# *Chapter 3* Award BIOS

This chapter tells how to configure the system parameters. You may update your BIOS via AWARD Flash Utility.

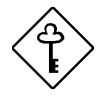

*Important: Because the BIOS code is the most often changed part of the mainboard design, the BIOS information contained in this chapter (especially the Chipset Setup parameters) may be a little different compared to the actual BIOS that came with your mainboard.*

## **3.1 Entering the Award BIOS Setup Menu**

The BIOS setup utility is a segment of codes/routines residing in the BIOS Flash ROM. This routine allows you to configure the system parameters and save the configuration into the 128 byte CMOS area, (normally in the RTC chip or directly in the main chipset). To enter the BIOS Setup, press **DEL** during POST (Power-On Self Test). The BIOS Setup Main Menu appears as follows.

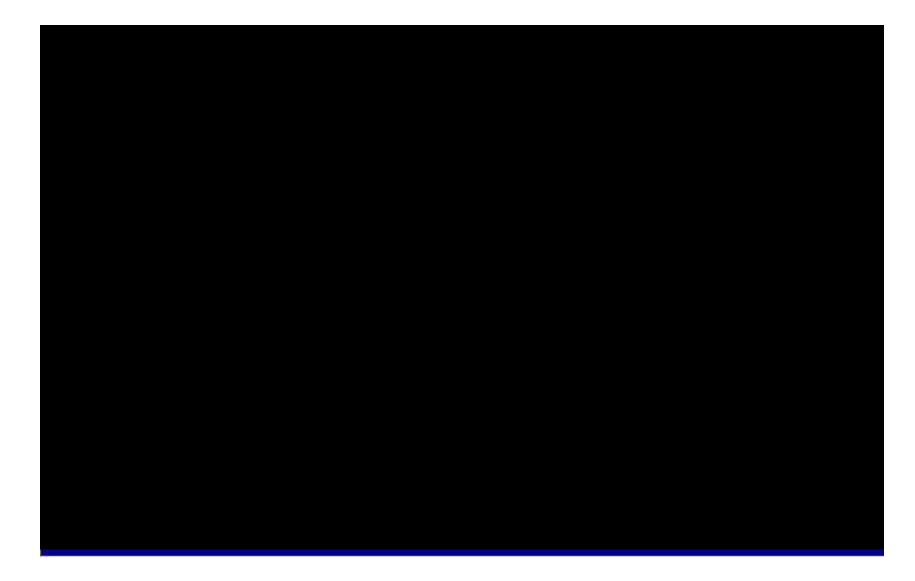

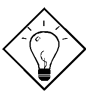

*Tip: Choose "Load Setup Defaults" for recommended optimal performance. Choose "Load Turbo Defaults" for best performance with light system loading. Refer to section 3.7.*

The section at the bottom of the screen tells how to control the screen. Use the arrow keys to move between items,  $\boxed{\phantom{15\cdot 10^{-1}}\,$  to color scheme of the display, to exit, and  $\boxed{F0}$  to save the changes before exit. Another section at the bottom of the screen displays a brief description of the highlighted item.

After selecting an item, press **the select of enter a submenu.** 

## **3.2 Standard CMOS Setup**

The "Standard CMOS Setup" sets the basic system parameters such as the date, time, and the hard disk type. Use the arrow keys to highlight an item and or  $t = 0$  to select the value for each item.

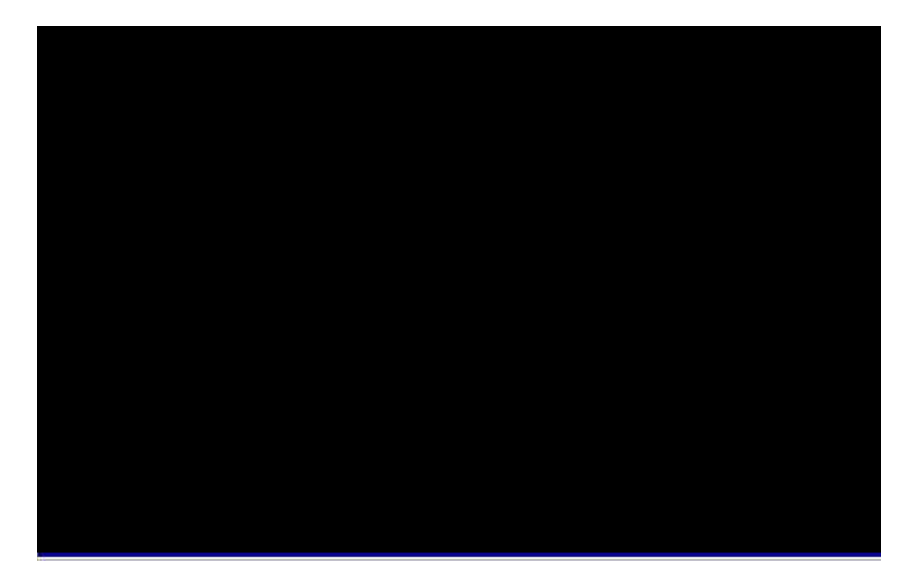

#### **Standard CMOS à Date**

To set the date, highlight the Date parameter. Press or the to set the current date. The date format is month, date, and year.

#### **Standard CMOS à Time**

To set the time, highlight the Time parameter. Press **FGUP** or **the set the** current time in hour, minute, and second format. The time is based on the 24 hour military clock.

#### **Standard CMOS à Primary Master à Type Standard CMOS à Primary Slave à Type Standard CMOS à Secondary Master à Type Standard CMOS à Secondary Slave à Type**

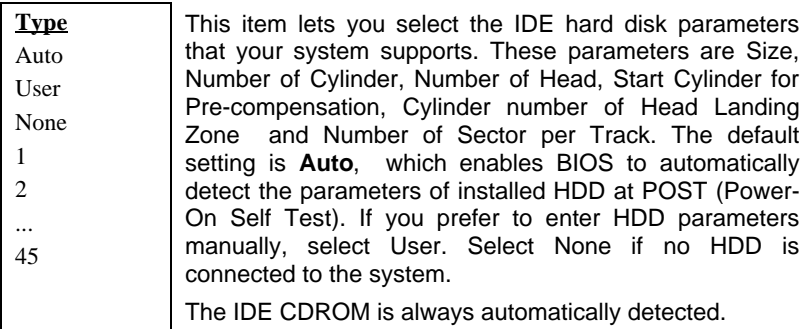

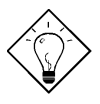

*Tip: For an IDE hard disk, we recommend that you use the "IDE HDD Auto Detection" to enter the drive specifications automatically. See the section "IDE HDD Auto Detection".*

#### **Standard CMOS à Primary Master à Mode Standard CMOS à Primary Slave à Mode Standard CMOS à Secondary Master à Mode Standard CMOS à Secondary Slave à Mode**

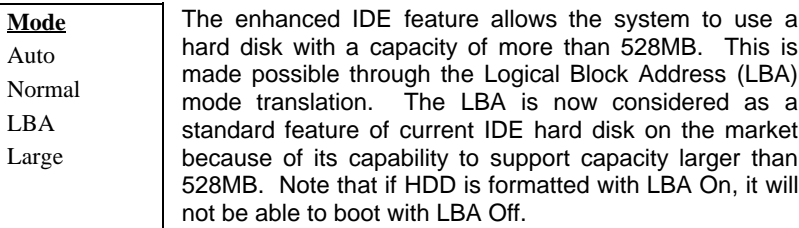

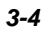

## **Standard CMOS à Drive A Standard CMOS à Drive B**

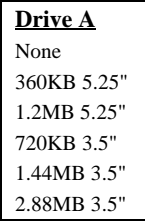

These items select floppy drive type. The available settings and types supported by the mainboard are listed on the left.

### **Standard CMOS à Video**

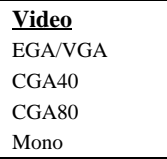

This item specifies the type of video card in use. The default setting is VGA/EGA. Since current PCs use VGA only, this function is almost useless and may be disregarded in the future.

#### **Standard CMOS à Halt On**

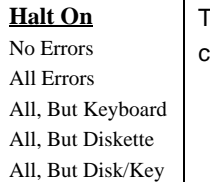

This parameter enables you to control the system stops in case of Power-On Self Test (POST) error.

# **3.3 BIOS Features Setup**

This screen appears when you select the option "BIOS Features Setup" from the main menu.

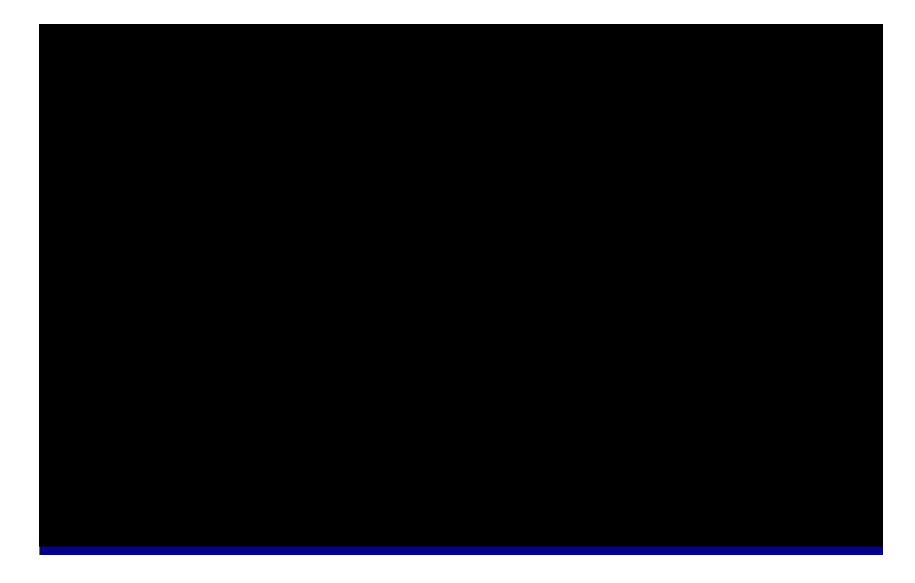

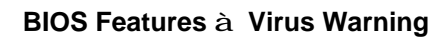

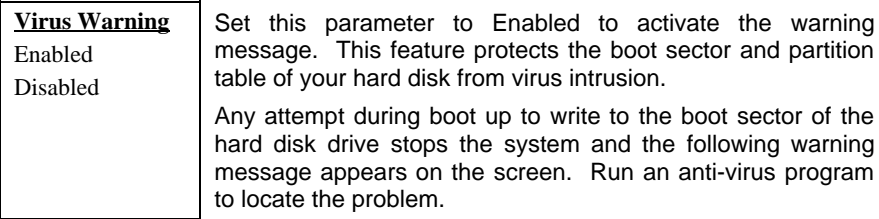

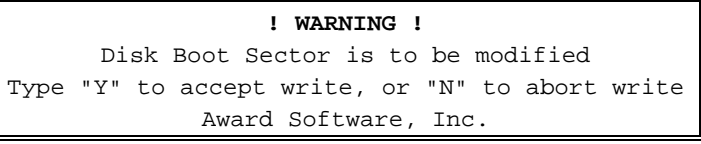

## **BIOS Features à External Cache**

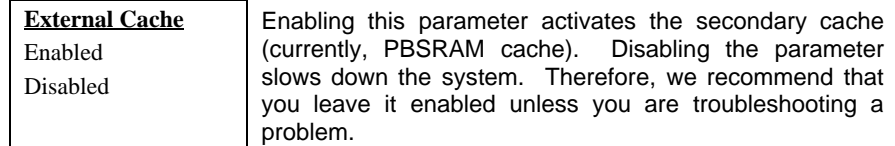

## **BIOS Features à CPU L2 Cache ECC Checking**

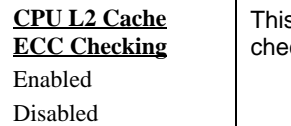

s item lets you enable or disable L2 Cache ECC cking.

#### **BIOS Features à Quick Power On Self Test**

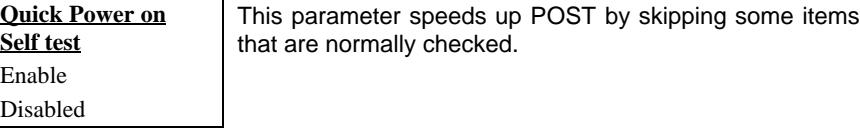

### **BIOS Features à Boot Sequence**

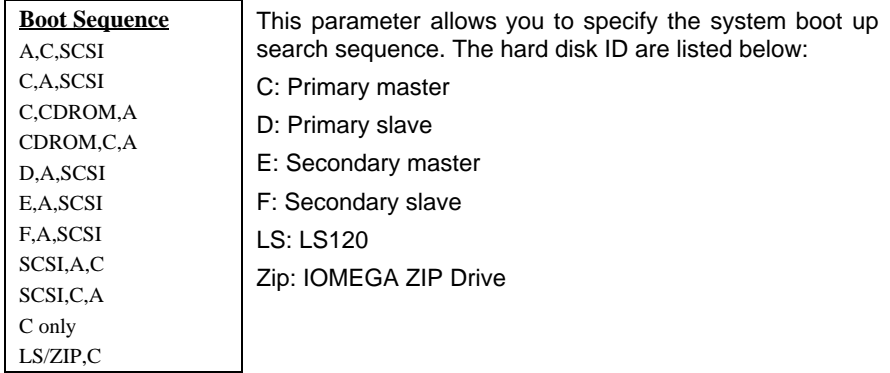

## **BIOS Features à Swap Floppy Drive**

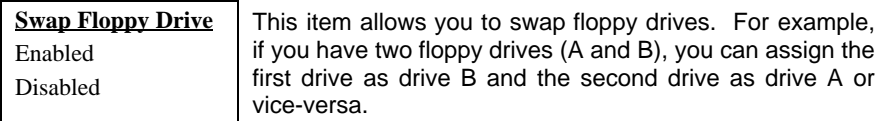

## **BIOS Features à Boot Up NumLock Status**

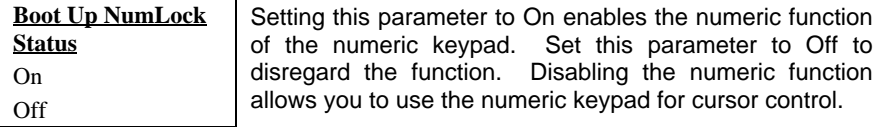

## **BIOS Features à Boot Up System Speed**

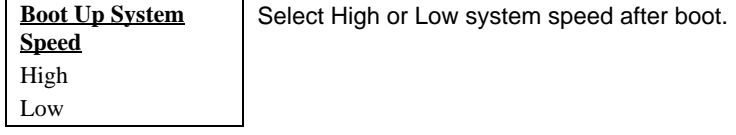

## **BIOS Features à Typematic Rate Setting**

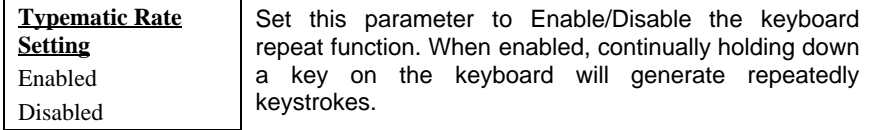

## **BIOS Features à Typematic Rate (Chars/Sec)**

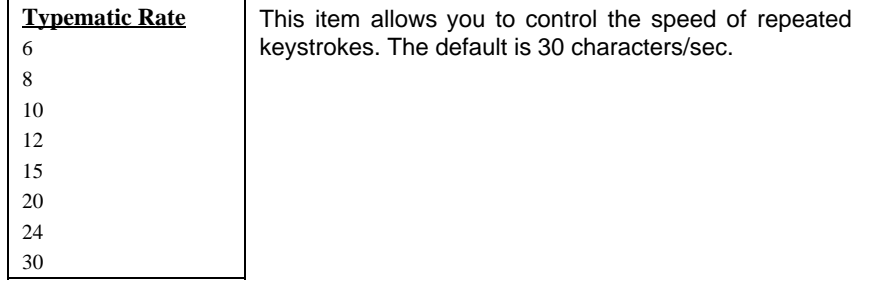

## **BIOS Features à Typematic Delay (Msec)**

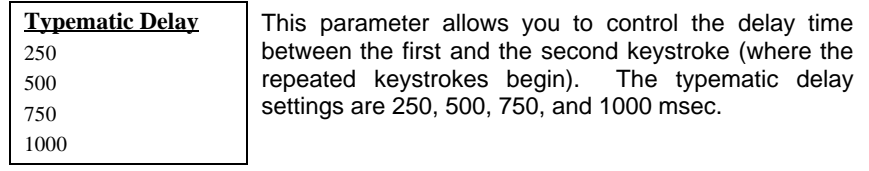

## **BIOS Features à Security Option**

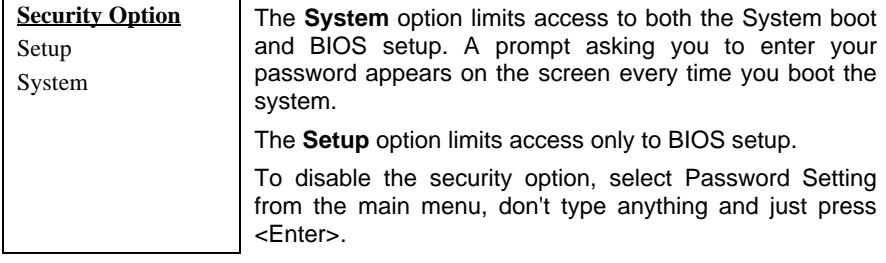

### **BIOS Features à PCI/VGA Palette Snoop**

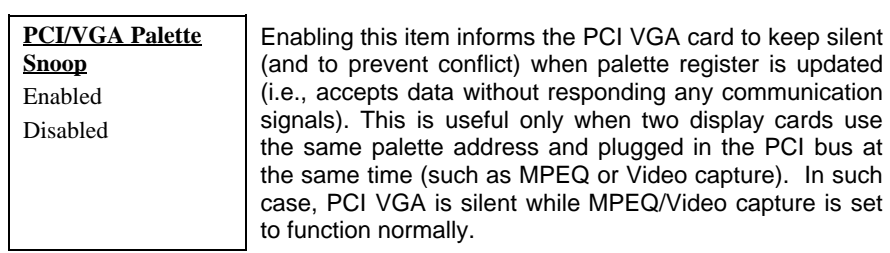

### **BIOS Features à OS Select for DRAM > 64MB**

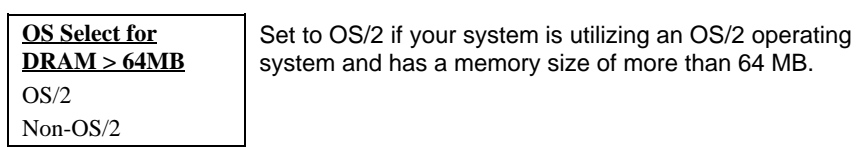

## **BIOS Features à Video BIOS Shadow**

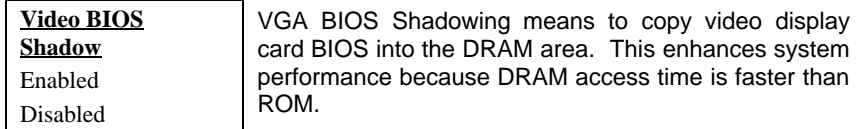

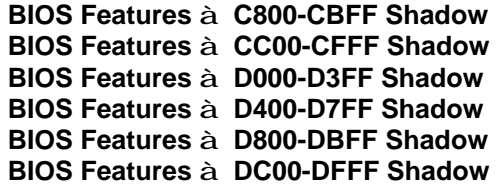

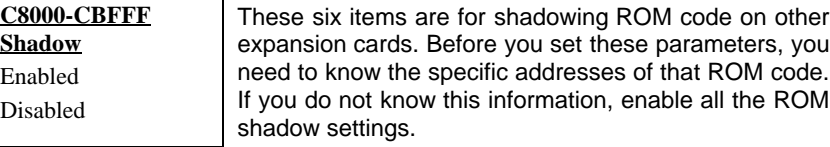

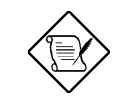

*Note: The F000 and E000 segments are always shadowed because BIOS code occupies these areas.*

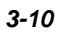

# **3.4 Chipset Features Setup**

The "Chipset Features Setup" includes settings for the chipset dependent features. These features are related to system performance.

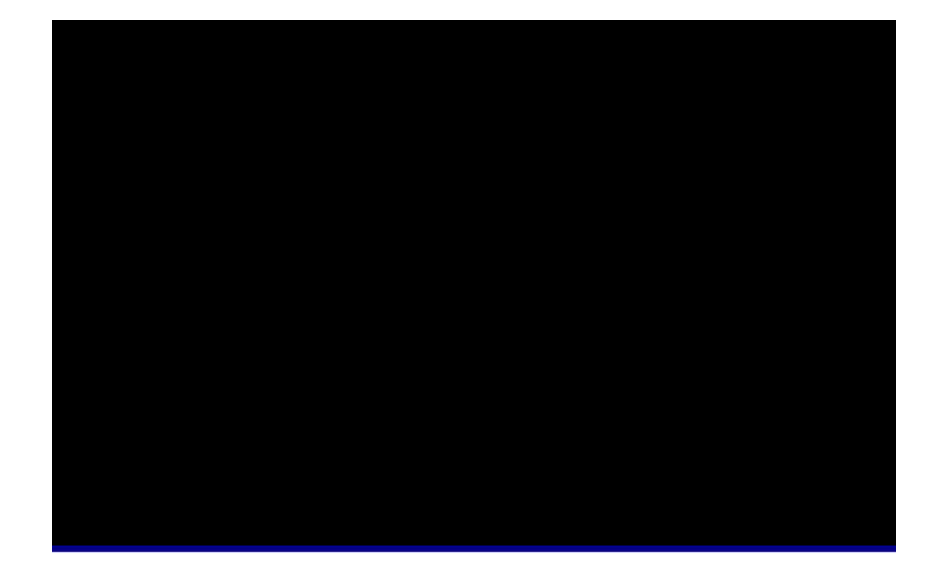

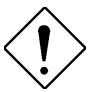

*Caution: Make sure you fully understand the items contained in this menu before you try to change anything. You may change the parameter settings to improve system performance . However, it may cause system unstable if the setting are not correct for your system configuration.*

## **Chipset Features à Auto Configuration**

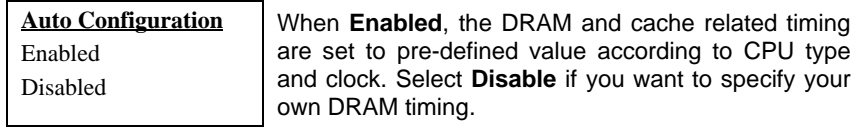

## **Chipset Features à DRAM Speed Selection**

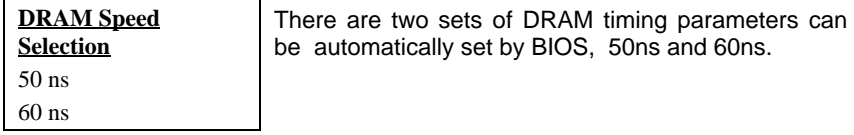

## **Chipset Features à MA Wait State**

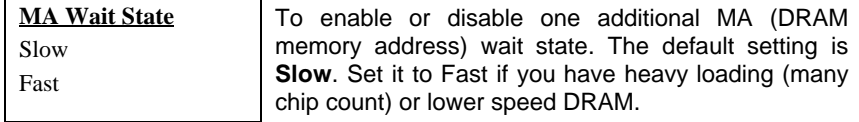

## **Chipset Features à EDO RAS# to CAS# Delay**

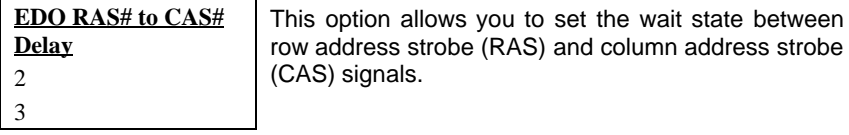

## **Chipset Features à EDO RAS# Precharge Time**

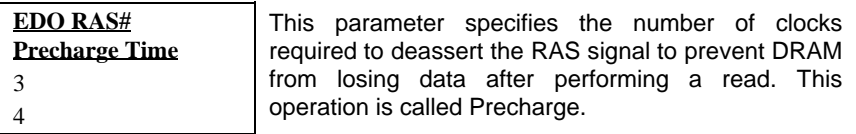

## **Chipset Features à EDO DRAM Read Burst**

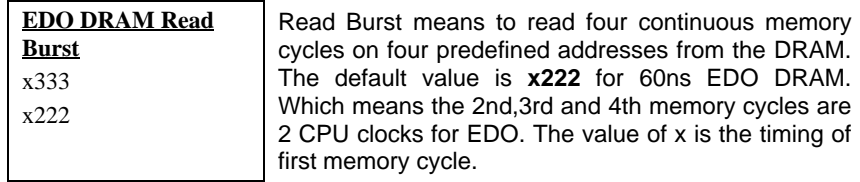

## **Chipset Features à EDO DRAM Write Burst**

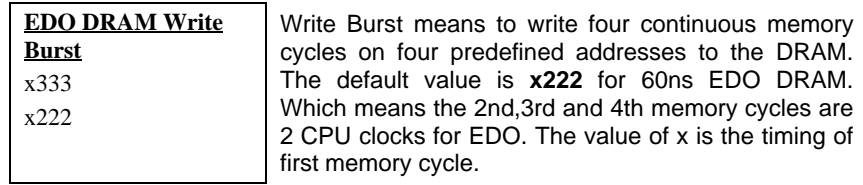

### **Chipset Features à SDRAM(CAS Lat/RAS-to-CAS)**

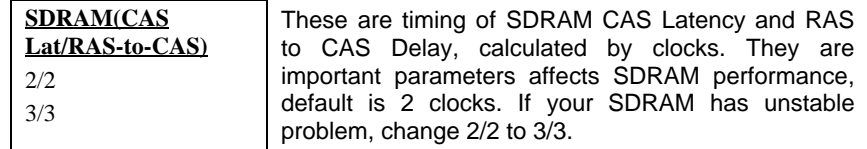

## **Chipset Features à SDRAM RAS Precharge Time**

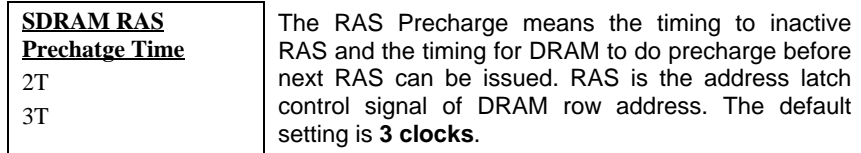

## **Chipset Features à DRAM ECC Function**

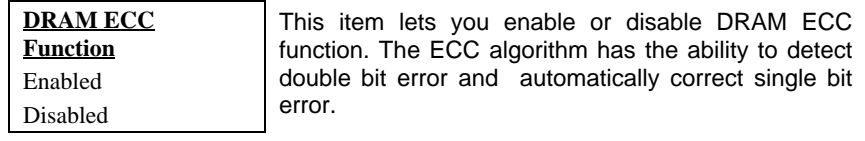

## **Chipset Features à CPU-to-PCI IDE Posting**

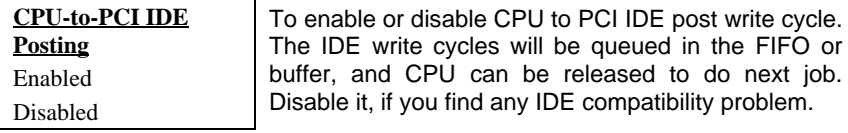

## **Chipset Features à Video BIOS Cacheable**

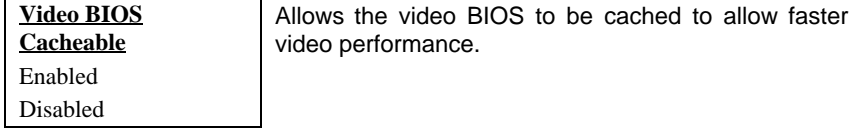

## **Chipset Features à Video RAM Cacheable**

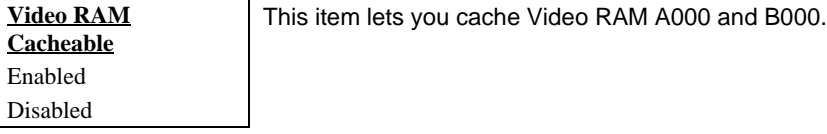

## **Chipset Features à 8 Bit I/O Recovery Time**

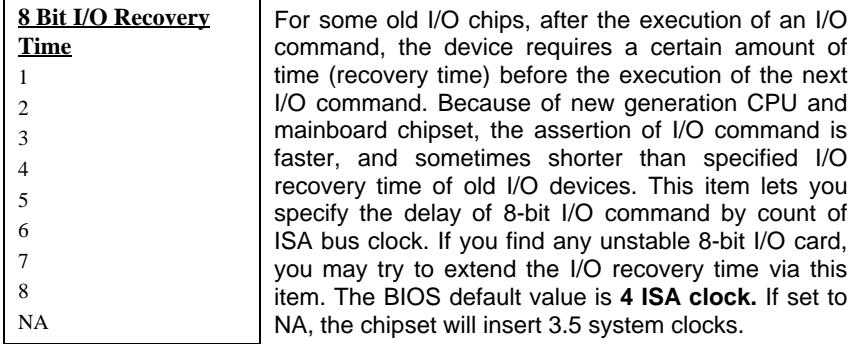

## **Chipset Features à 16 Bit I/O Recovery Time**

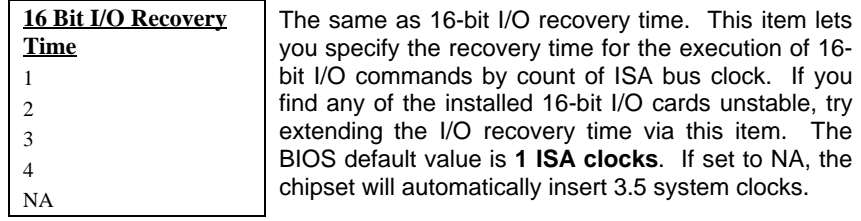

## **Chipset Features à Memory Hole At 15M-16M**

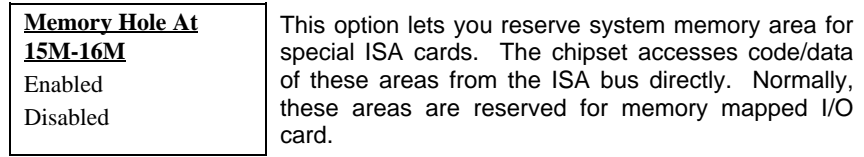

## **Chipset Features à Passive Release**

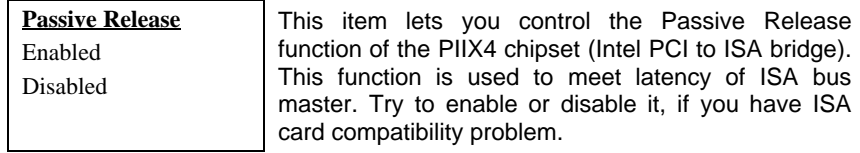

## **Chipset Features à Delayed Transaction**

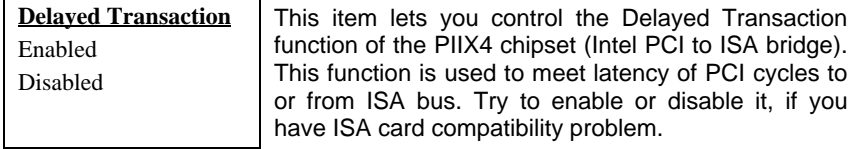

## **Chipset Features à AGP Aperture Size (MB)**

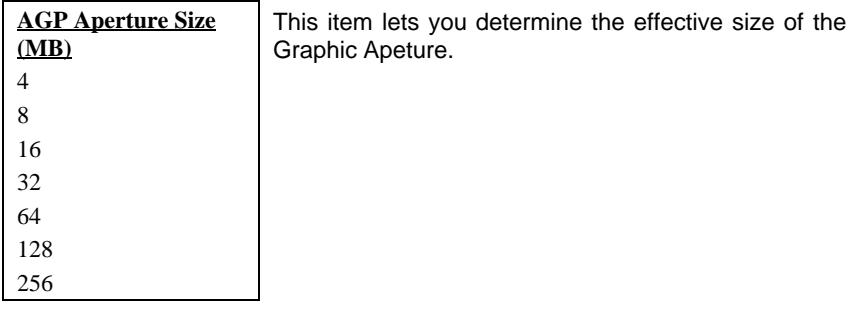

## **Chipset Features à Pentium II Micro Codes**

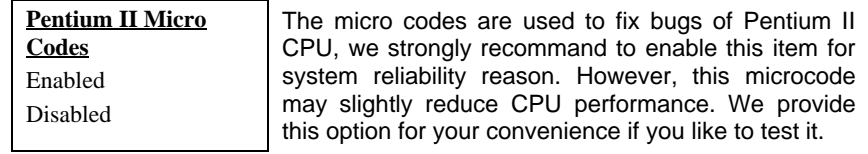

## **Chipset Features à Manufacture Frequency Default**

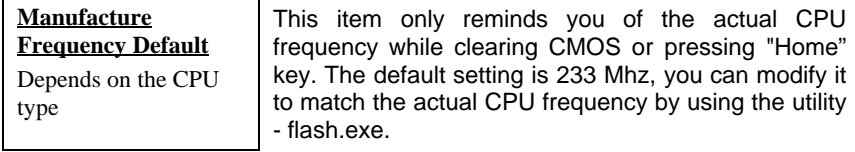

## **Chipset Features à System Frequency**

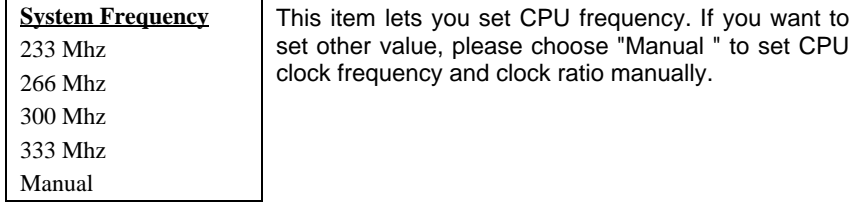

## **Chipset Features à CPU Clock Frequency**

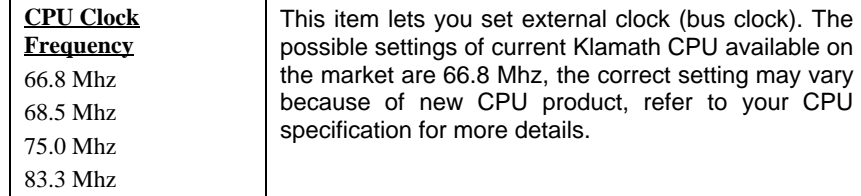

#### **Chipset Features à CPU Clock Ratio**  $\overline{\phantom{0}}$

r.

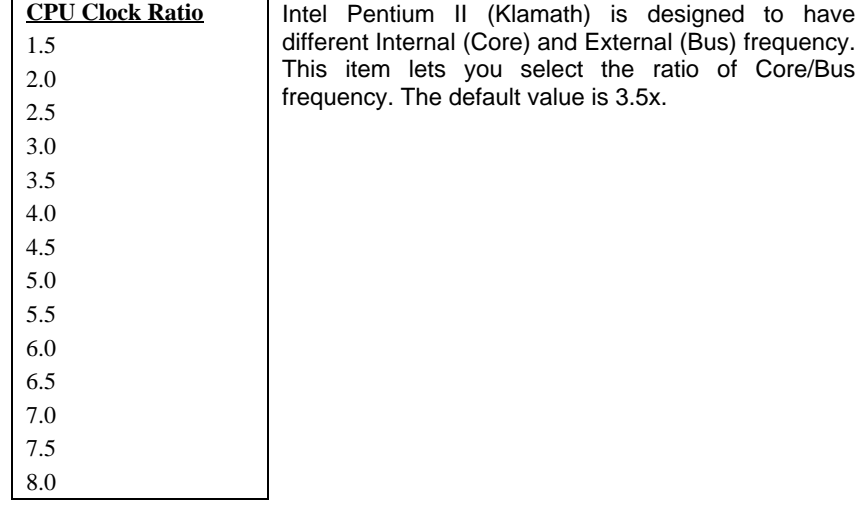

## **3.5 Power Management Setup**

The Power Management Setup screen enables you to control the mainboard green features. See the following screen.

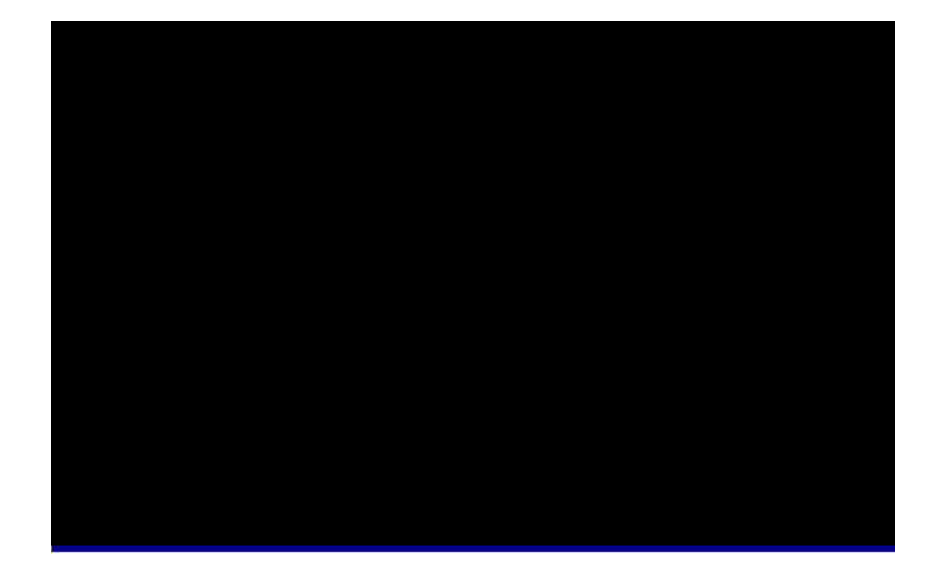

### **Power Management à Power Management**

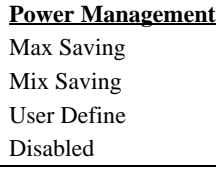

This function allows you to set the default parameters of power-saving modes. Set to **Disable** to turn off power management function. Set to User Define to choose your own parameters.

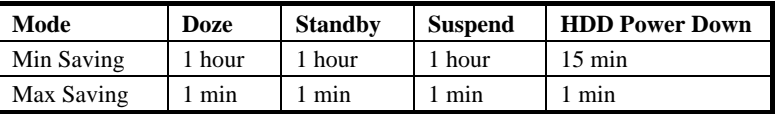

*3-19*

## **Power Management à PM Controlled by APM**

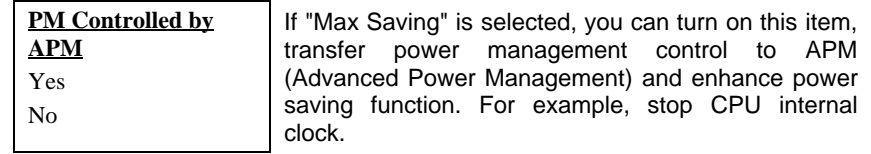

## **Power Management à Video Off After**

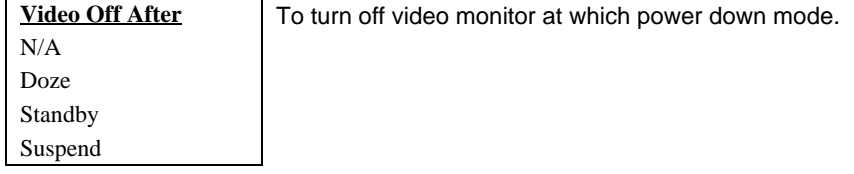

## **Power Management à Doze Mode**

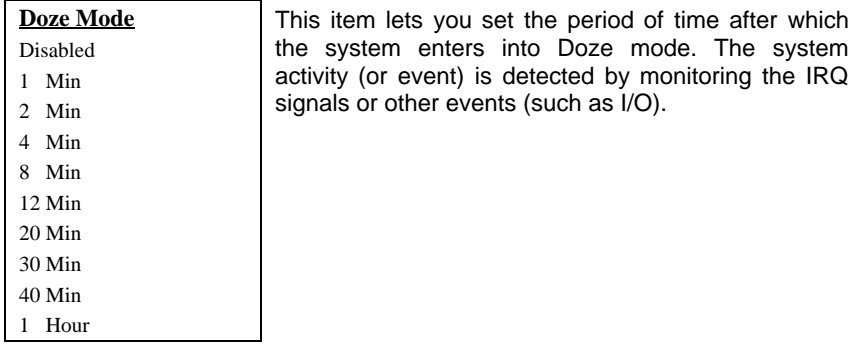

## **Power Management à Standby Mode**

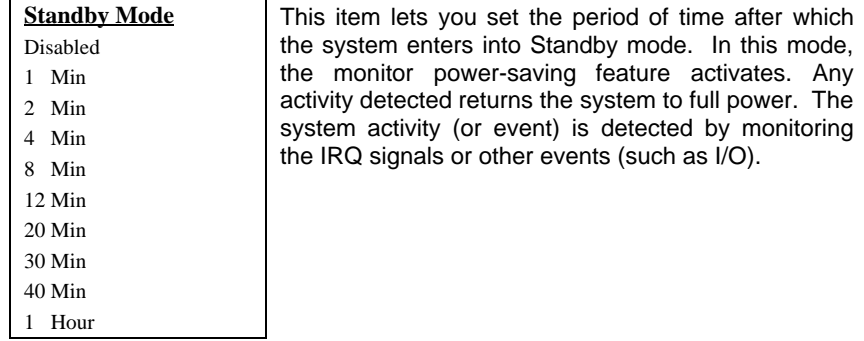

## **Power Management à Suspend Mode**

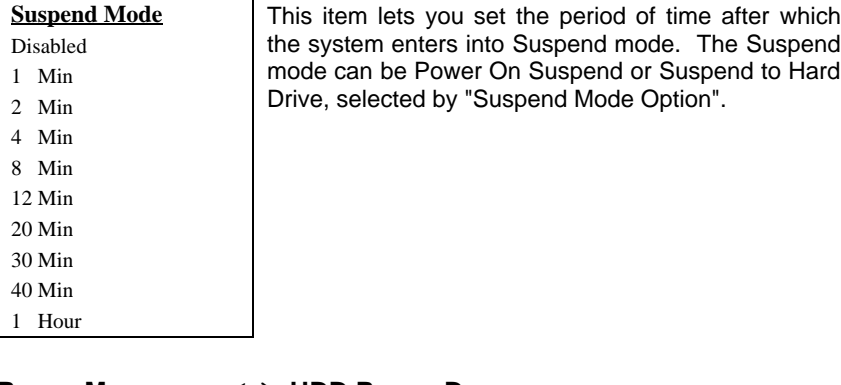

## **Power Management à HDD Power Down**

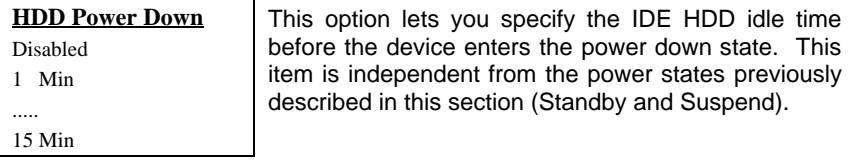

## **Power Management à Modem Wake Up**

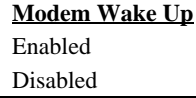

This option lets you specify enable or disable Modem Wake Up function.

### **Power Management à LAN Wake Up**

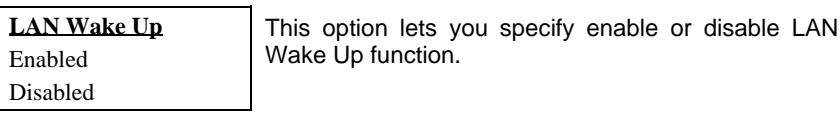

## **Power Management à Suspend Mode Option**

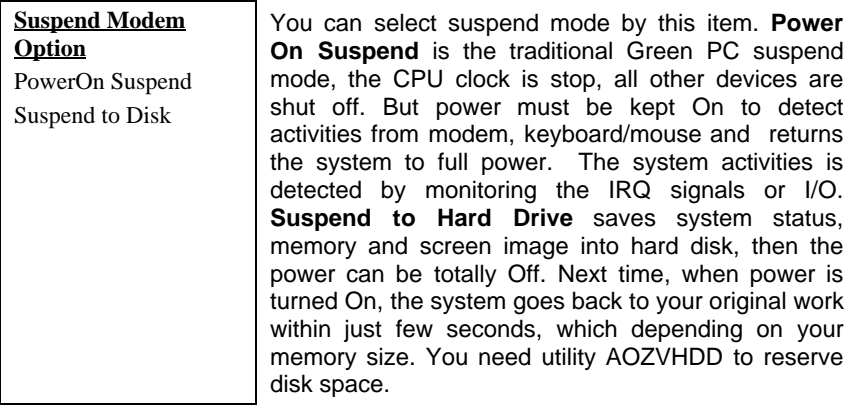

### **Power Management à VGA Active Monitor**

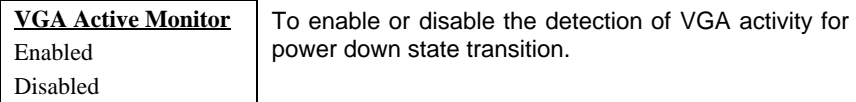

### **Power Management à Power Button Override**

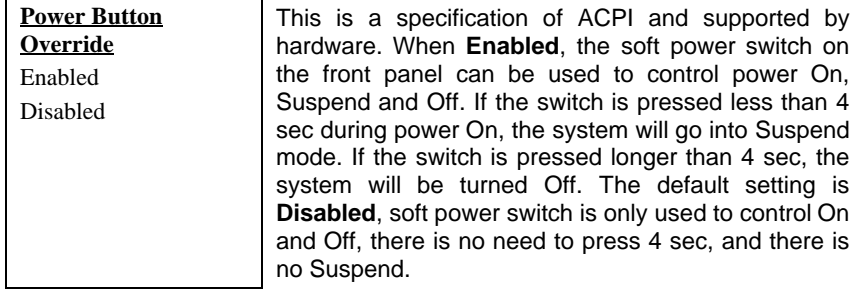

### **Power Management à RTC Wake Up Timer**

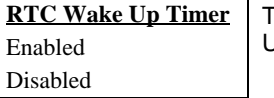

This option lets you enable or disable the RTC Wake Up function.

## **Power Management à WakeUp Date (of Month)**

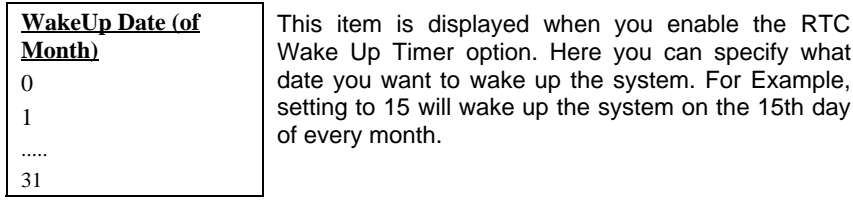

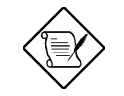

*Note: Setting this item to 0 will wake up the system on the specified time (which can be set in the WakeUp Time item) every day.*

### **Power Management à WakeUp Time (hh:mm:ss)**

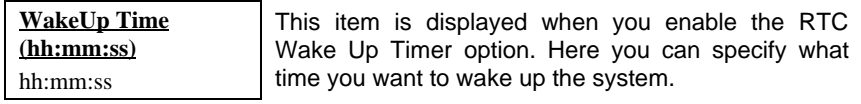

### **Power Management à IRQ 8 Clock Event**

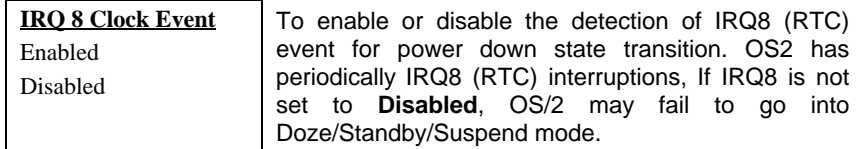

## **Power Management à IRQ [3-7,9-15],NMI**

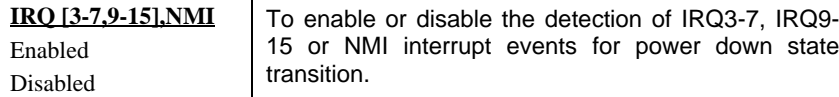

**Power Management à Primary IDE 0 Power Management à Primary IDE 1 Power Management à Secondary IDE 0 Power Management à Secondary IDE 1 Power Management à Floppy Disk Power Management à Serial Port Power Management à Parallel Port**

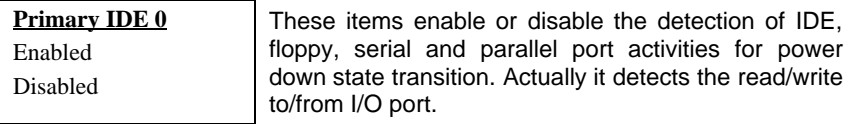

## **3.6 PNP/PCI Configuration Setup**

The PNP/PCI Configuration Setup allows you to configure the ISA and PCI devices installed in your system. The following screen appears if you select the option "PNP/PCI Configuration Setup" from the main menu.

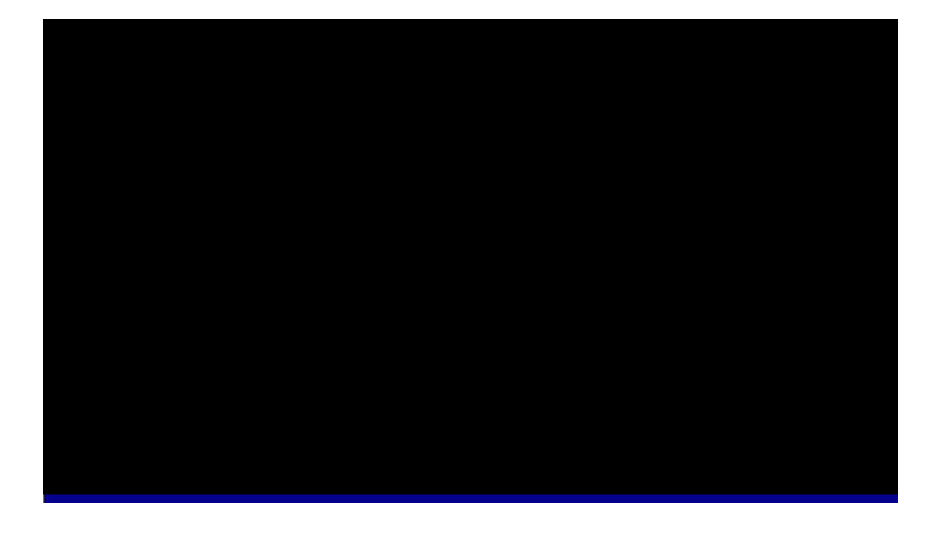

## **PNP/PCI Configuration à PnP OS Installed**

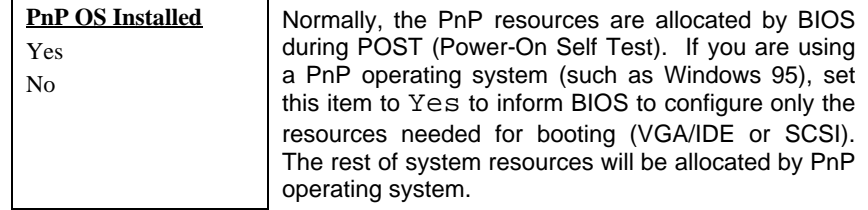

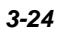

#### **PNP/PCI Configuration à Resources Controlled By**

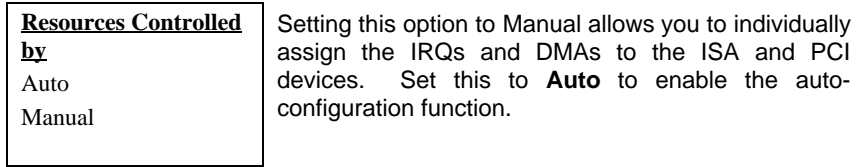

#### **PNP/PCI Configuration à Reset Configuration Data**

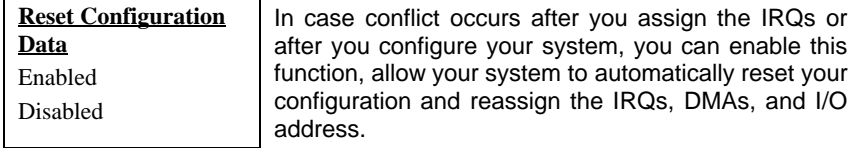

**PNP/PCI Configuration à IRQ3** (COM2) **PNP/PCI Configuration à IRQ4** (COM1) **PNP/PCI Configuration à IRQ5** (Network/Sound or Others) **PNP/PCI Configuration à IRQ7** (Printer or Others) **PNP/PCI Configuration à IRQ9** (Video or Others) **PNP/PCI Configuration à IRQ10** (SCSI or Others) **PNP/PCI Configuration à IRQ11** (SCSI or Others) **PNP/PCI Configuration à IRQ12** (PS/2 Mouse) **PNP/PCI Configuration à IRQ14** (IDE1) **PNP/PCI Configuration à IRQ15** (IDE2)

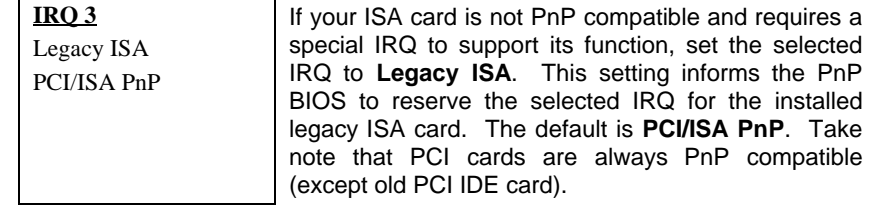

**PNP/PCI Configuration à DMA 0 PNP/PCI Configuration à DMA 1 PNP/PCI Configuration à DMA 3 PNP/PCI Configuration à DMA 5 PNP/PCI Configuration à DMA 6 PNP/PCI Configuration à DMA 7**

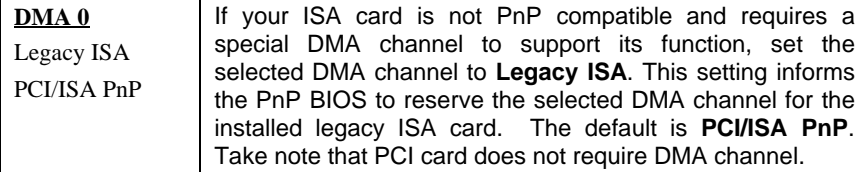

### **PNP/PCI Configuration à PCI IDE IRQ Map To**

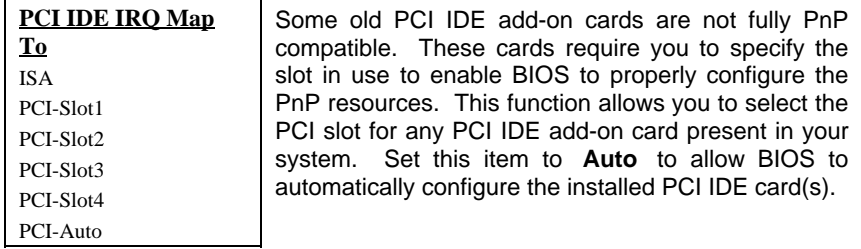

## **PNP/PCI Configuration à Primary IDE INT# PNP/PCI Configuration à Secondary IDE INT#**

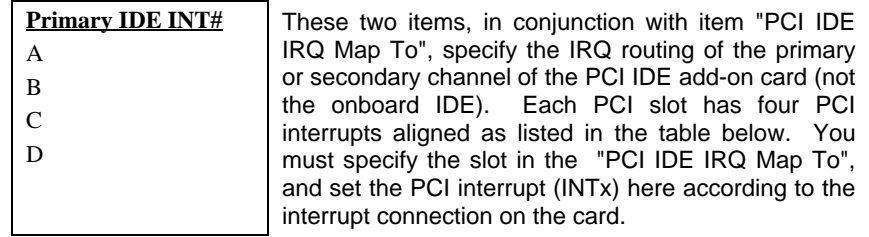

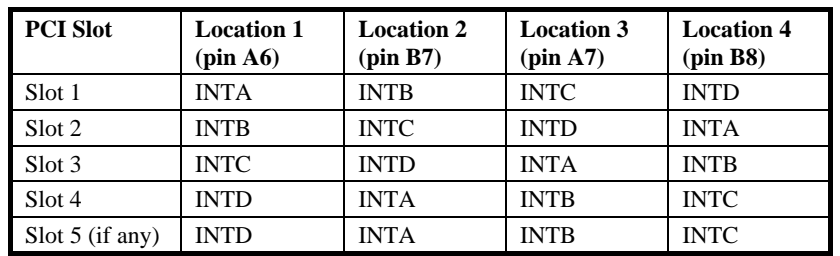

### **PNP/PCI Configuration à Used MEM Base Addr**

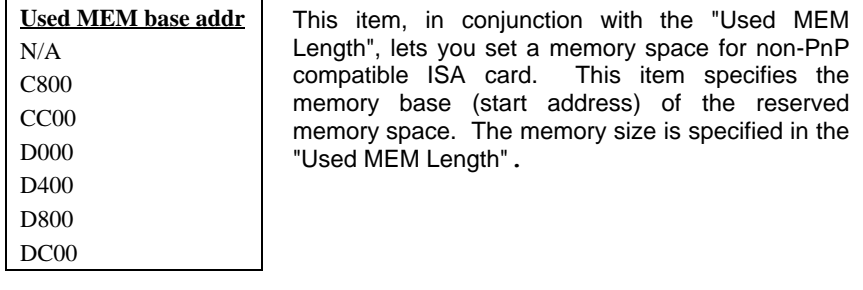

## **PNP/PCI Configuration à Used MEM Length**

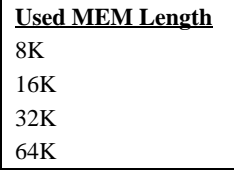

If your ISA card is not PnP compatible and requires special memory space to support its function, specify the memory size in this parameter to inform the PnP BIOS to reserve the specified memory space for installed legacy ISA card.

#### **PNP/PCI Configuration à PCI Slot1 IRQ (Right) PNP/PCI Configuration à PCI Slot2 IRQ**

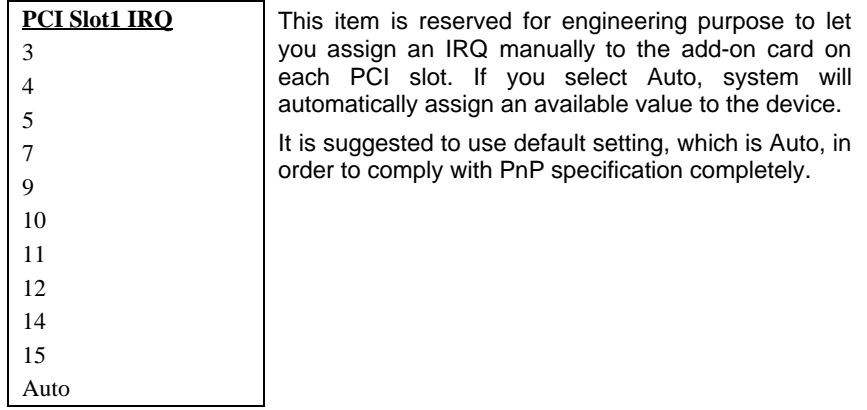

## **3.7 Load Setup Defaults**

The "Load Setup Defaults" option loads optimized settings for optimum system performance. Optimal settings are relatively safer than the Turbo settings. We recommend you to use the Optimal settings if your system has large memory size and fully loaded with add-on card (for example, a file server using doublesided 8MB SIMM x4 and SCSI plus Network card occupying the PCI and ISA slots).

Optimal is not the slowest setting for this mainboard. If you need to verify a unstable problem, you may manually set the parameter in the "BIOS Features Setup" and "Chipset Features Setup" to get slowest and safer setting.

## **3.8 Load Turbo Defaults**

The "Load Turbo Defaults" option gives better performance than Optimal values. However, Turbo values may not be the best setting of this mainboard but these values are qualified by the AOpen RD and QA department as the reliable settings especially if you have limited loading of add-on card and memory size (for example, a system that contains only a VGA/Sound card and two SIMMs).

To attain the best system performance, you may manually set the parameters in the "Chipset Features Setup" to get proprietary setting. Make sure that you know and understand the functions of every item in Chipset Setup menu. The performance difference of Turbo from Optimal is normally around 3% to 10%, depending on the chipset and the application.

## **3.9 Integrated Peripherals**

The following screen appears if you select the option "Integrated Peripherals" from the main menu. This option allows you to configure the I/O features.

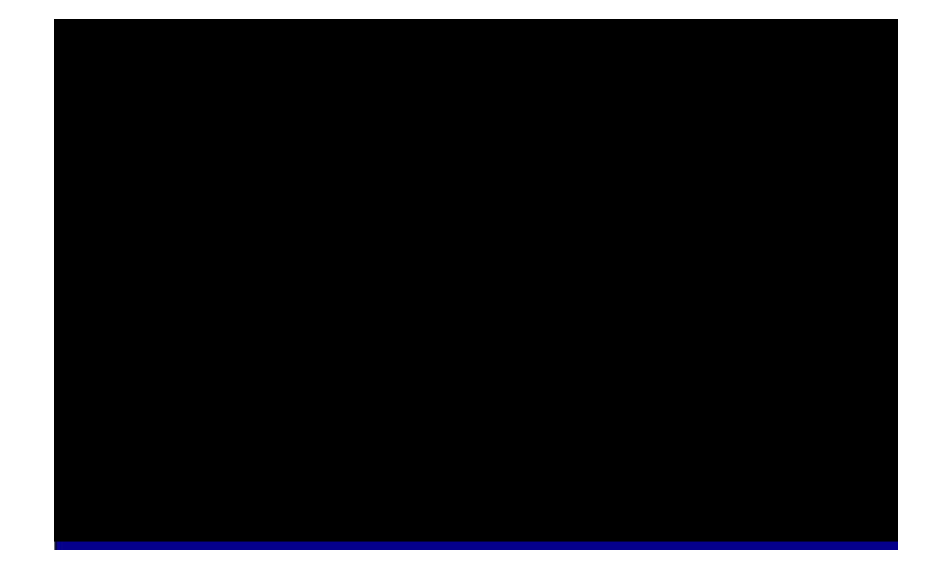

## **Integrated Peripherals à IDE HDD Block Mode**

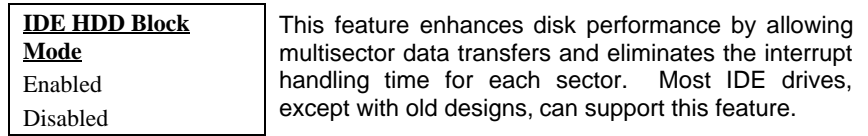

#### **Integrated Peripherals à IDE Primary Master PIO Integrated Peripherals à IDE Primary Slave PIO Integrated Peripherals à IDE Secondary Master PIO Integrated Peripherals à IDE Secondary Slave PIO**

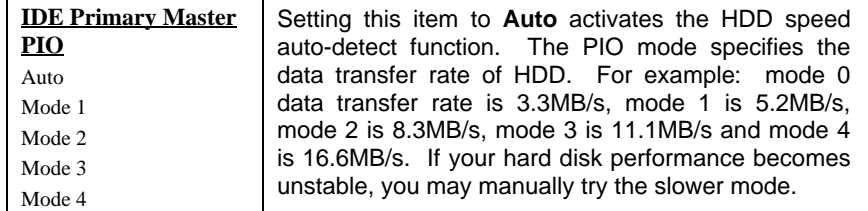

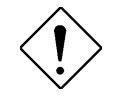

*Caution: It is recommended that you connect the first IDE device of each channel to the endmost connector of the IDE cable. Refer to section "Connectors" for details on how to connect IDE device(s).*

#### **Integrated Peripherals à IDE Primary Master UDMA Integrated Peripherals à IDE Primary Slave UDMA Integrated Peripherals à IDE Secondary Master UDMA Integrated Peripherals à IDE Secondary Slave UDMA**

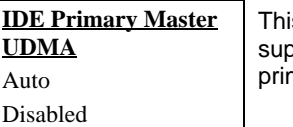

is item allows you to set the Ultra DMA/33 mode pported by the hard disk drive connected to your mary IDE connector.

#### **Integrated Peripherals à On-Chip Primary PCI IDE Integrated Peripherals à On-Chip Secondary PCI IDE**

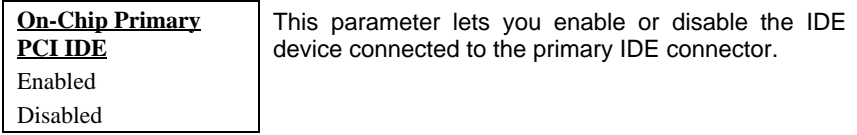

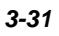

#### **Integrated Peripherals à USB Legacy Support**

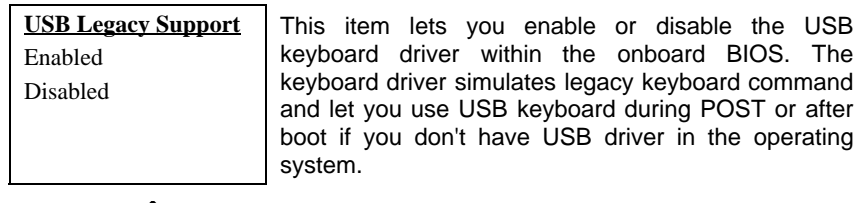

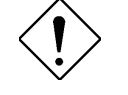

*Caution: You can not use both USB driver and USB legacy keyboard at the same time. Disable "USB Legacy Support" if you have USB driver in the operating system.*

#### **Integrated Peripherals à USB IRQ Released**

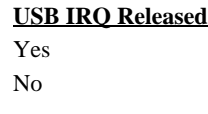

USB device is default to use PCI INTD#, the same as PCI slot4. If you installed PCI card on slot4 and require to use INTD#, set this item to Yes. The USB device will then be disabled.

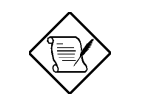

*Note: Normally, PCI VGA does not need PCI interrupt, you may put PCI VGA on slot4.*

#### **Integrated Peripherals à Onboard FDC Controller**

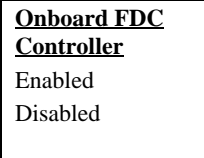

Setting this parameter to **Enabled** allows you to connect your floppy disk drives to the onboard floppy disk connector instead of a separate controller card. Change the setting to Disabled if you want to use a separate controller card.

#### **Integrated Peripherals à Onboard Serial Port 1 Integrated Peripherals à Onboard Serial Port 2**

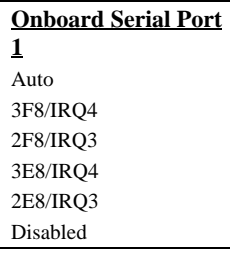

This item allow you to assign address and interrupt for the board serial port. Default is **Auto**.

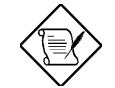

*Note: If you are using an network card, make sure that the interrupt does not conflict.*

#### **Integrated Peripherals à Onboard UART 2 Mode**

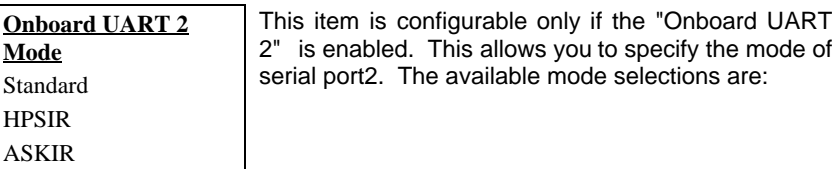

- **Standard -** Sets serial port 2 to operate in normal mode. This is the default setting.
- **HPSIR -** Select this setting if you installed an Infrared module in your system via IrDA connector (refer to section 2.3 "Connectors"). This setting allows infrared serial communication at a maximum baud rate of 115K baud.
- **ASKIR -** Select this setting if you installed an Infrared module via IrDA connector (refer to section 2.3 "Connectors"). This setting allows infrared serial communication at a maximum baud rate of 19.2K baud.

## **Integrated Peripherals à Onboard Parallel Port**

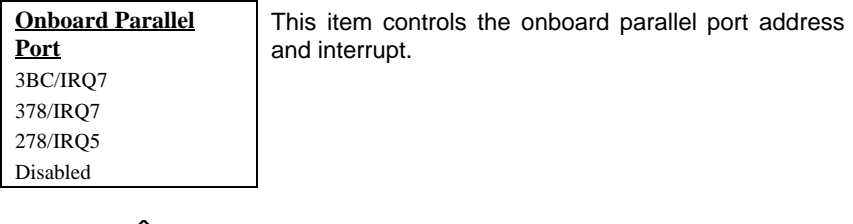

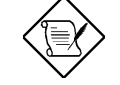

*Note: If you are using an I/O card with a parallel port, make sure that the addresses and IRQ do not conflict.*

## **Integrated Peripherals à Parallel Port Mode**

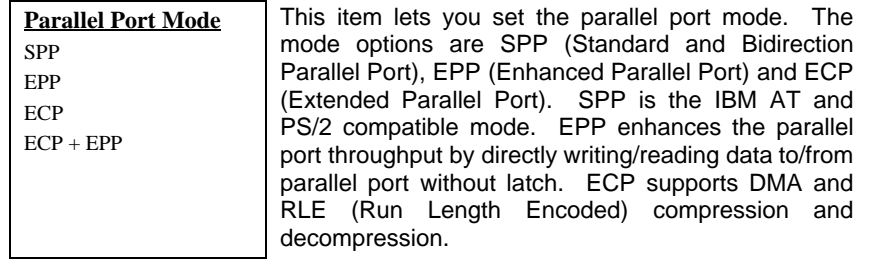

### **Integrated Peripherals à ECP Mode Use DMA**

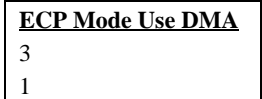

This item lets you set the DMA channel of ECP mode.

## **3.10 Password Setting**

Password prevents unauthorized use of your computer. If you set a password, the system prompts for the correct password before boot or access to Setup.

To set a password:

- 1. At the prompt, type your password. Your password can be up to 8 alphanumeric characters. When you type the characters, they appear as asterisks on the password screen box.
- 2. After typing the password, press.
- 3. At the next prompt, re-type your password and press again to confirm the new password. After the password entry, the screen automatically reverts to the main screen.

To disable the password, press when prompted to enter the password. The screen displays a message confirming that the password has been disabled.

## **3.11 IDE HDD Auto Detection**

If your system has an IDE hard drive, you can use this function to detect its parameters and enter them into the "Standard CMOS Setup" automatically.

This routine only detects one set of parameters for your IDE hard drive. Some IDE drives can use more than one set of parameters. If your hard disk is formatted using different parameters than those detected, you have to enter the parameters manually. If the parameters listed do not match the ones used to format the disk, the information on that disk will not be accessible. If the autodetected parameters displayed do not match those that used for your drive, ignore them. Type N to reject the values and enter the correct ones manually from the Standard CMOS Setup screen.

## **3.12 Save & Exit Setup**

This function automatically saves all CMOS values before leaving Setup.

## **3.13 Load EEPROM Default**

Except "Load Setup Default" and "Load Turbo Default", you may also use "Save EEPROM Default " to save your own settings into EEPROM, and reload by using this item.

## **3.14 Save EEPROM Default**

You may use this item to save your own settings into EEPROM. Then, if the data in CMOS is lost or you forget the previous settings, you may use "Load EEPROM Default " to reload.

## **3.15 Exit without Saving**

Use this function to exit Setup without saving the CMOS value changes. Do not use this option if you want to save the new configuration.

## **3.16 NCR SCSI BIOS and Drivers**

The NCR 53C810 SCSI BIOS resides in the same flash memory chip as the system BIOS. The onboard NCR SCSI BIOS is used to support NCR 53C810 SCSI control card without BIOS code.

The NCR SCSI BIOS directly supports DOS, Windows 3.1 and OS/2. For better system performance, you may use the drivers that come with the NCR SCSI card or with your operating system. For details, refer to the installation manual of your NCR 53C810 SCSI card.

## **3.17 BIOS Flash Utility**

The BIOS Flash utility allows you to upgrade the system BIOS. To get the AOpen Flash utility and the upgrade BIOS file, contact your local distributor or visit our homepage at **http://www.aopen.com.tw**. Please make sure that you have the correct BIOS ready, the BIOS filename is normally like AP5TR110.BIN, which means model AP5T BIOS revision 1.10.

There are two useful programs, Checksum utility CHECKSUM.EXE and AOpen Flash utility AOFLASH.EXE. Follow the procedures below to upgrade your BIOS.

#### [CHECKSUM.EXE]

This utility will help you to determine if the BIOS has been downloaded correctly or not.

1. Execute

C:> CHECKSUM Biosfile.bin

Biosfile.bin is the filename of the BIOS code.

- 2. The utility will show "Checksum is ssss".
- 3. Compare the "ssss" with original checksum posted on Web or BBS. If they are different, please do not proceed any further and try to download the BIOS again.

#### [AOFLASH.EXE]

This utility will try to check the mainboard model, BIOS version and Super/Ultra IO chip model. To ensure the correct BIOS file for the correct mainboard and IO chip. This utility will permanently replace your original BIOS content after flashing.

- 1. Bootup the system from floppy without loading any memory handler (HIMEM, EMM386, QEMM386, ...) or device driver.
- 2. Execute

C:> AOFLASH Biosfile.bin

Biosfile.bin is the filename of the BIOS code.

- 3. After loading the new BIOS code, the utility will prompt you to save original BIOS code into your HDD or floppy. Please press "Y" to store it as "BIOS.OLD".
- 4. After the old BIOS has been successfully saved, press "Y" to replace BIOS.
- 5. DO NOT turn off the power during "FLASHING".
- 6. Reboot the system by turn off the power after "FLASHING".
- 7. Press "DEL" key to enter BIOS setup during POST.
- 8. Reload the "BIOS SETUP DEFAULT" and reconfigure other items as previous set.
- 9. Save & Exit. Done!

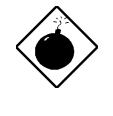

*Warning: DO NOT turn off the power during "FLASHING". If the BIOS programming is not successfully finished, the system will not be boot again, and you may need to physically replace the BIOS chip.*

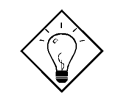

*Tip: You may load back original BIOS "BIOS.OLD" by the same procedure.*